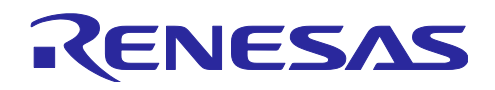

# RX ファミリ

R01AN4024JJ0100 Rev.1.0 他 RX ファミリに FIT プロジェクトをポーティングするガイド 2017.12.01

# 要旨

本アプリケーションノートでは、スマート・コンフィグレータおよび FIT コンフィグレータにて FIT モ ジュールを使用して生成したプロジェクト (以下、FIT プロジェクトと称す)を他RXファミリにポーティン グをする方法を説明します。

# 対象デバイス

サポートしているデバイスは、FITモジュールによって異なります。

サポートしているデバイスは FIT モジュール内の Readme.txt ファイルに記載しています。

# 目次

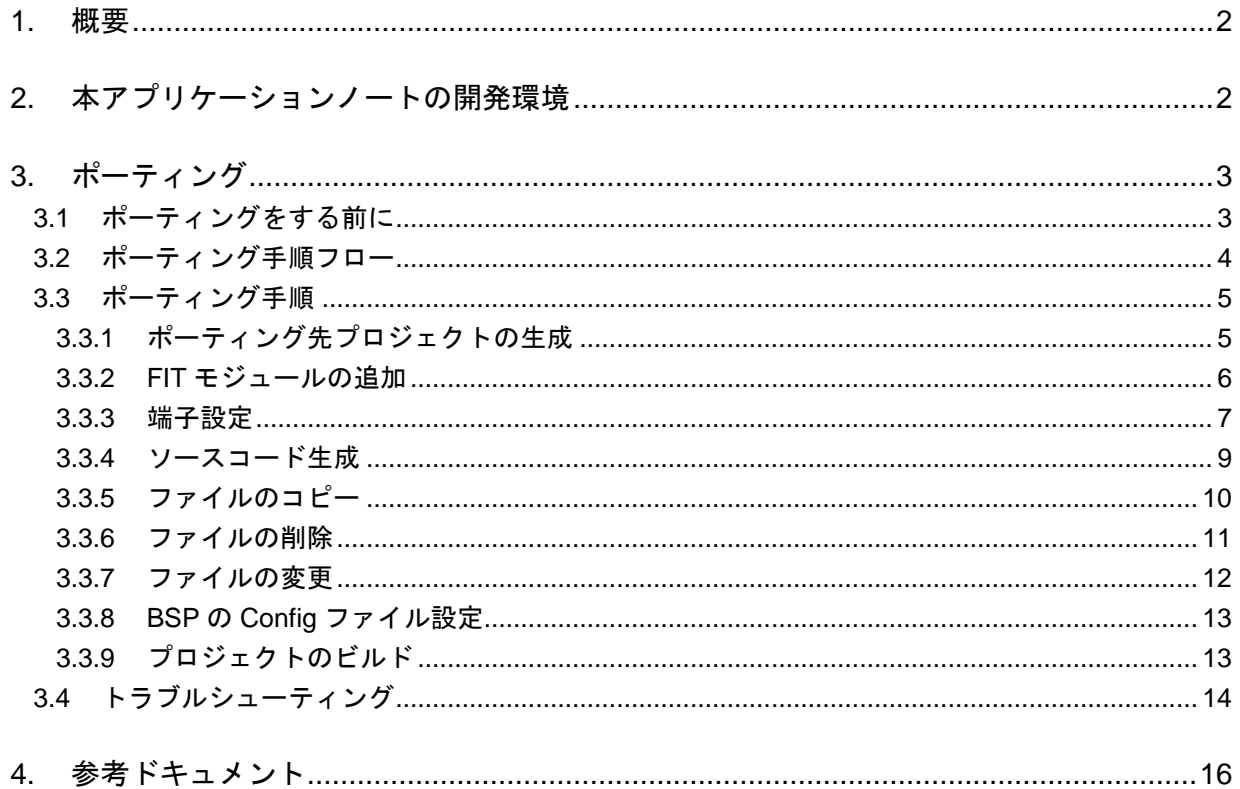

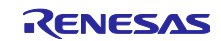

# <span id="page-1-0"></span>1. 概要

従来の FIT に対応していないサンプルコードやミドルウェアは API が共通ではなく、製品のポーティング の際に工数がかかっていました。

FIT に対応すると周辺ドライバモジュール、ミドルウェアモジュールの API が共通仕様となり、マイコン の変更が容易になります。

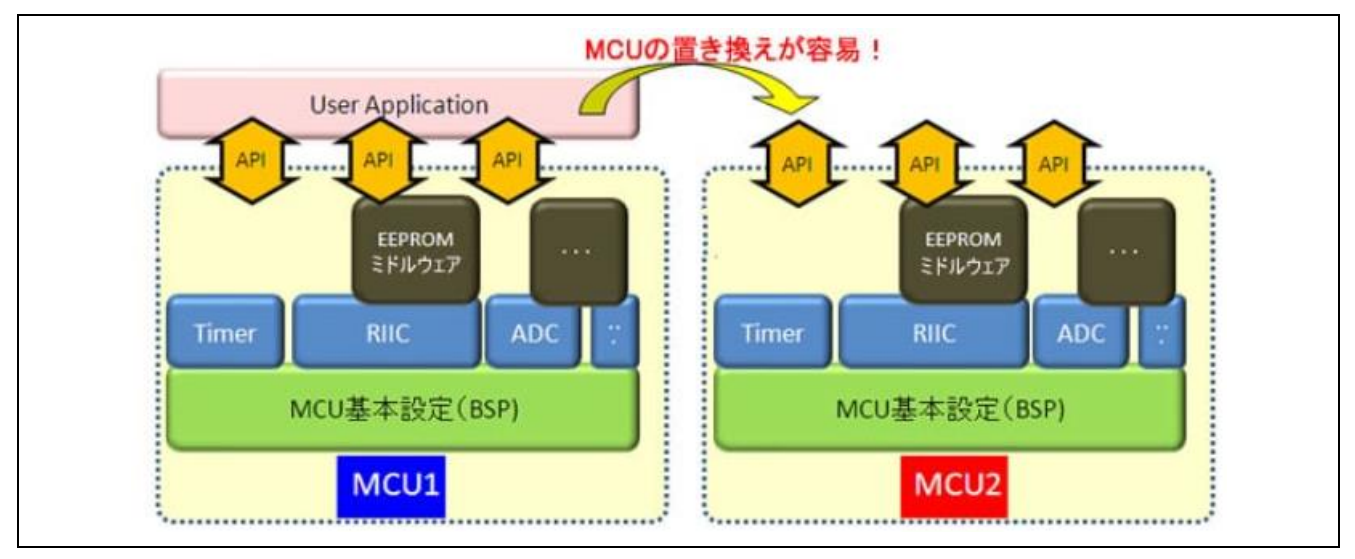

図 1.1 RX ファミリ間のポーティング

# <span id="page-1-1"></span>2. 本アプリケーションノートの開発環境

本アプリケーションノートの開発環境を表 [2.1](#page-1-2)に示します。

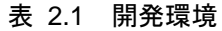

<span id="page-1-2"></span>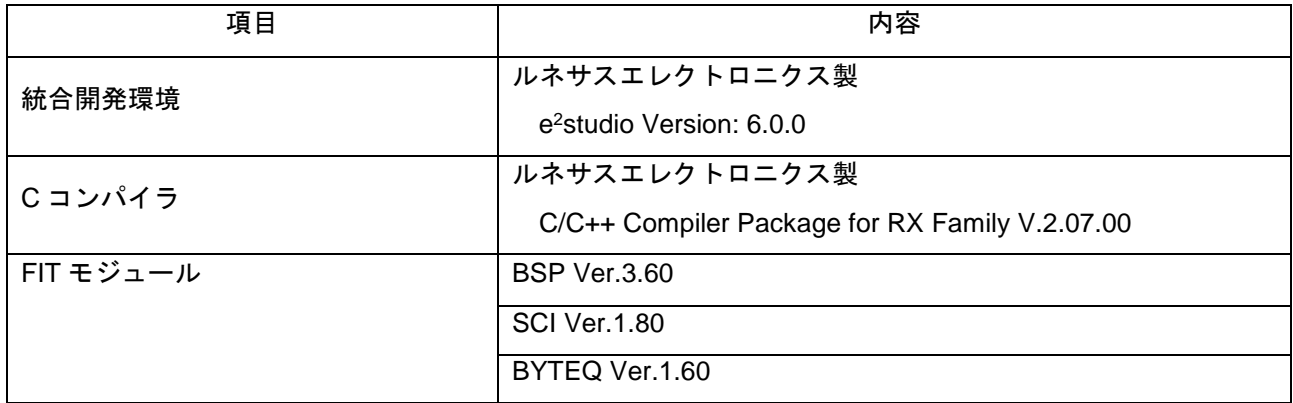

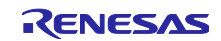

# <span id="page-2-0"></span>3. ポーティング

スマート・コンフィグレータで生成した RX64M の FIT プロジェクトを RX65N にポーティングする例を示 します。FIT コンフィグレータを使用する場合は、以降の内容を FIT コンフィグレータに読み換えてくださ い。FIT コンフィグレータの詳細は、「RX ファミリ e 2 studio に組み込む方法 Firmware Integration Technology」 (R01AN1723)を参照してください。

# <span id="page-2-1"></span>3.1 ポーティングをする前に

周辺機能を使用する場合、下記の内容をあらかじめ確認してください。仕様に差異がある場合は、以降に 記載する手順では対応できない場合があります。十分に確認をして、本アプリケーションノートを活用して ください。

- ポーティング元とポーティング先のターゲットマイコンで使用する周辺機能の仕様
- ポーティング元とポーティング先の使用する FIT モジュールの仕様

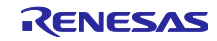

# <span id="page-3-0"></span>3.2 ポーティング手順フロー

下記にポーティング手順フローを示します。

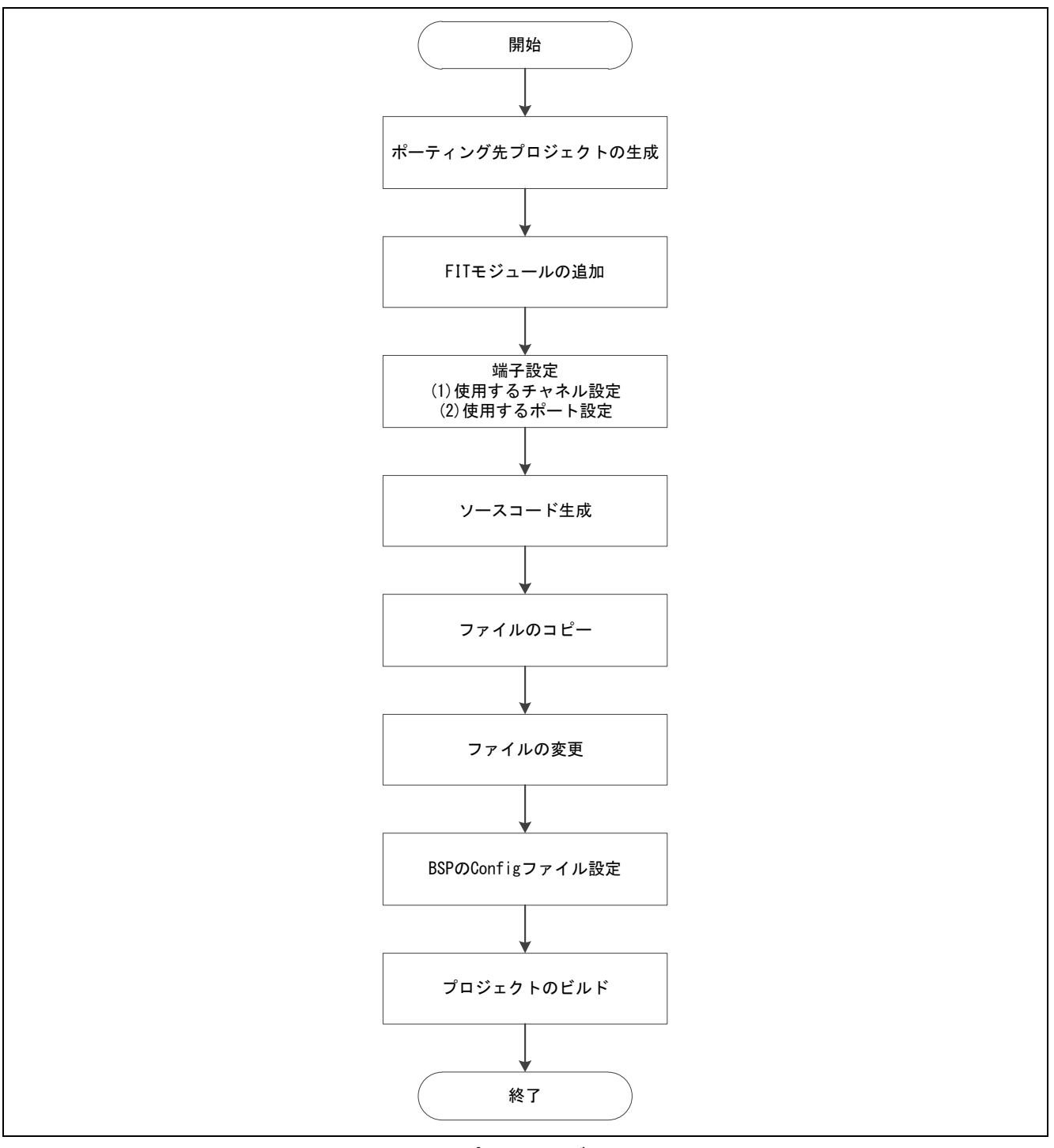

図 3.1 ポーティング手順フロー

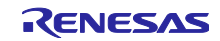

# <span id="page-4-0"></span>3.3 ポーティング手順

### <span id="page-4-1"></span>3.3.1 ポーティング先プロジェクトの生成

e 2 studio を起動し、スマート・コンフィグレータを使用した C プロジェクトを生成します。本アプリケーショ ンノートではターゲットデバイスを RX65N としています。

詳細は、「Renesas e<sup>2</sup>studio スマート・コンフィグレータ ユーザーガイド」(R20AN0451) 2.プロジェクトの 生成を参照してください。

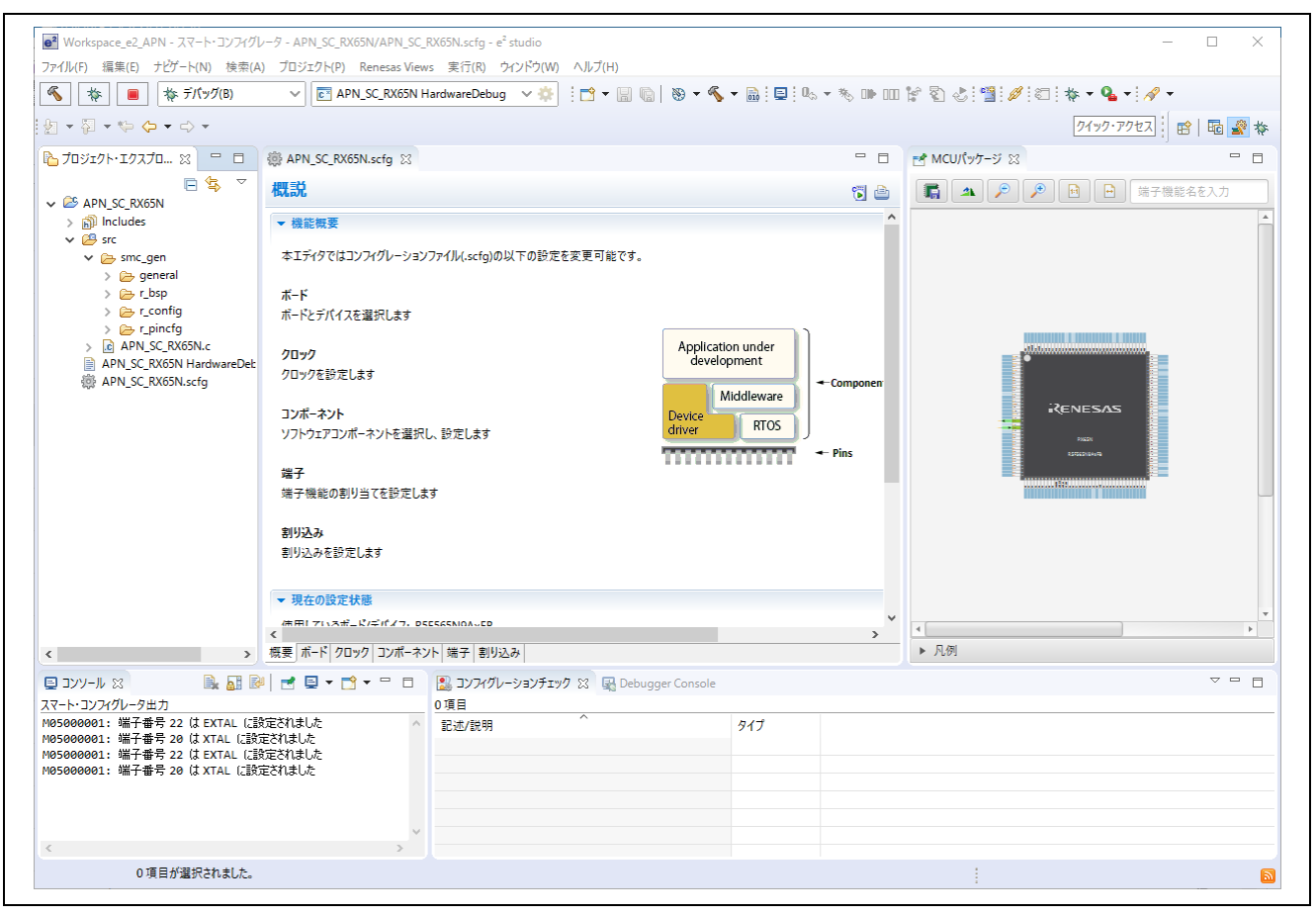

図 3.2 スマート・コンフィグレータを使用した C プロジェクト生成画面

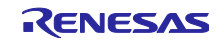

# RX ファミリ 他 RX ファミリに FIT プロジェクトをポーティングするガイド

# <span id="page-5-0"></span>3.3.2 FIT モジュールの追加

使用する FIT モジュールを追加します。スマート・コンフィグレータ・エディタのコンポーネントページ から BSP、SCI、BYTEQ を追加します。

なお BSP はスマート・コンフィグレータを使用するとデフォルトで追加されており、BYTEQ は SCI を追 加すると自動的に追加されます。

詳細は、「Renesas e<sup>2</sup>studio スマート・コンフィグレータ ユーザーガイド」(R20AN0451) 3.3.1 プロジェク トへのソフトウェアコンポーネント追加の(2) FIT ドライバまたはミドルウェアの追加方法を参照してくださ い。

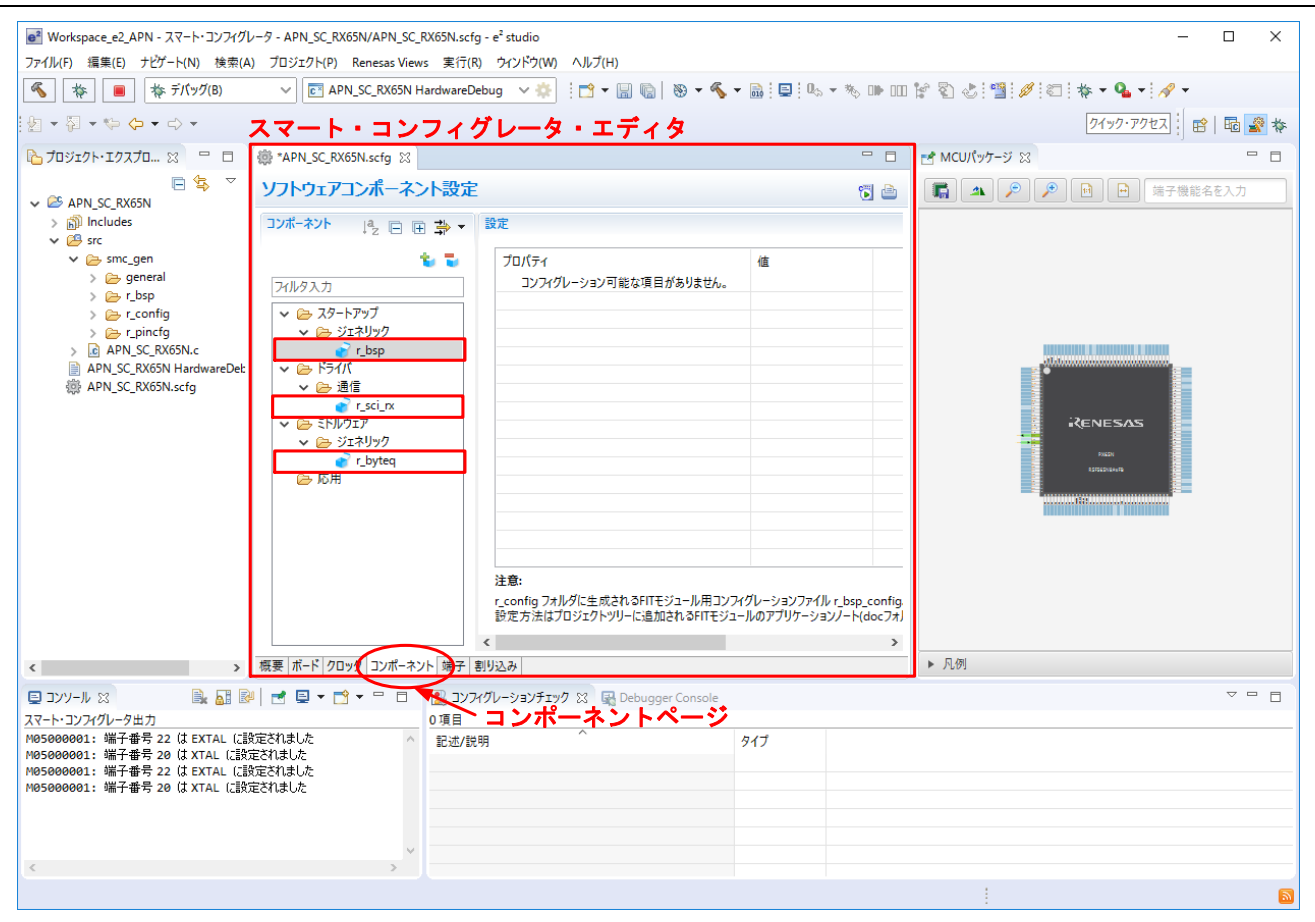

図 3.3 FIT モジュールの追加

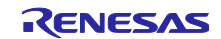

#### <span id="page-6-0"></span>3.3.3 端子設定

#### (1) 使用するチャネル設定

使用する FIT モジュールのチャネルを設定します。スマート・コンフィグレータ・エディタのコンポーネ ントページから"r\_sci\_rx"を選択し、使用するチャネルの端子をチェックします。

詳細は、「Renesas e<sup>2</sup>studio スマート・コンフィグレータ ユーザーガイド」(R20AN0451) 3.3.6 FIT ソフトウェ アコンポーネントの設定を参照してください。

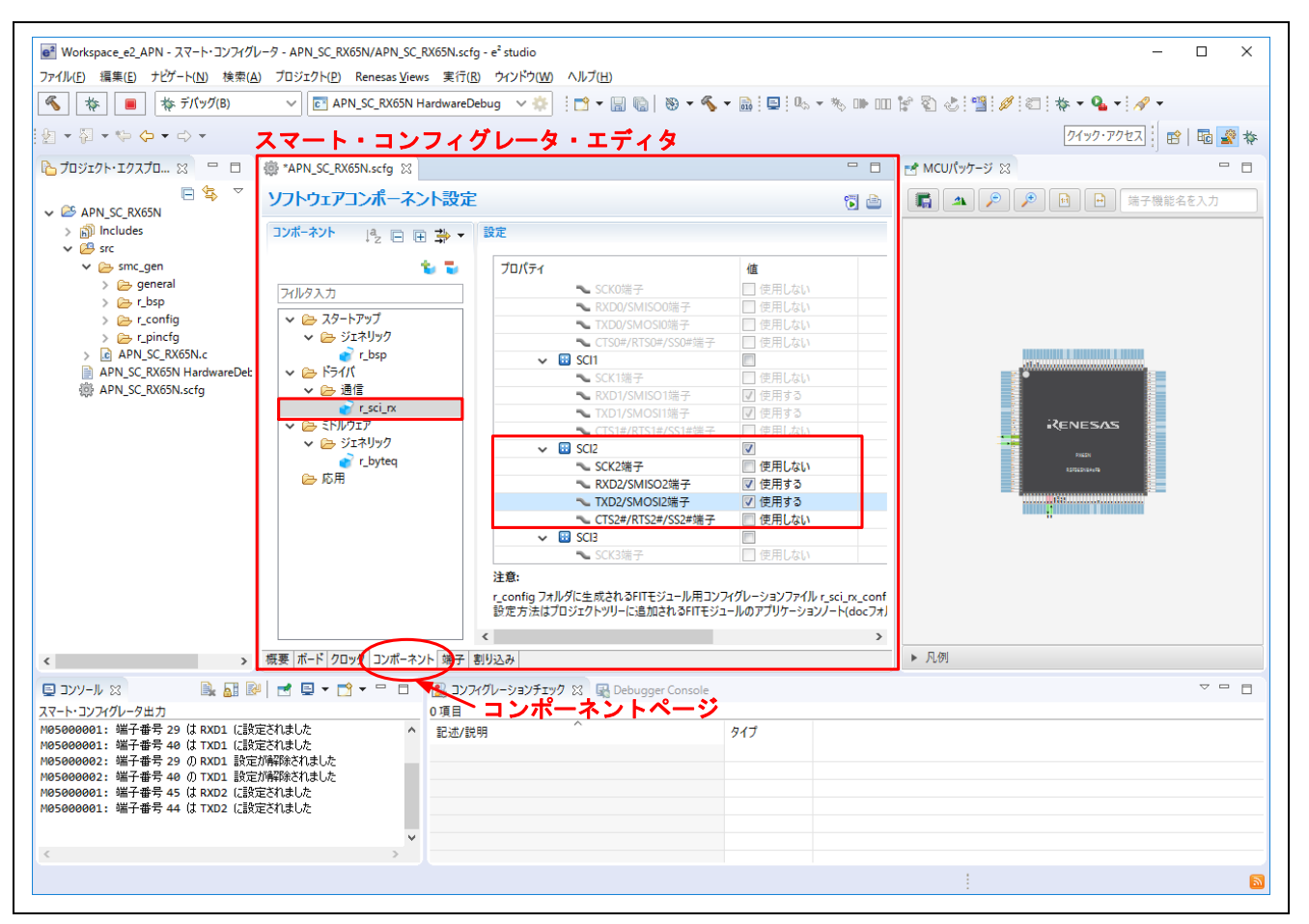

#### 図 3.4 使用するチャネル設定

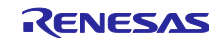

#### (2) 使用するポート設定

使用する機能およびチャネルによっては複数の端子に割り付けられている場合があります。そのため使用 するポートを設定する必要があります。

スマート・コンフィグレータ・エディタの端子ページから 品 ボタンをクリックし、変更が必要な FIT モ ジュールを選択します。端子機能一覧にすべての機能およびチャネルが表示しますので、使用する機能の端 子割り当てを変更してください。

詳細は、「Renesas e<sup>2</sup>studio スマート・コンフィグレータ ユーザーガイド」(R20AN0451) 3.4.1 ソフトウェ アコンポーネントの端子配置変更を参照してください。

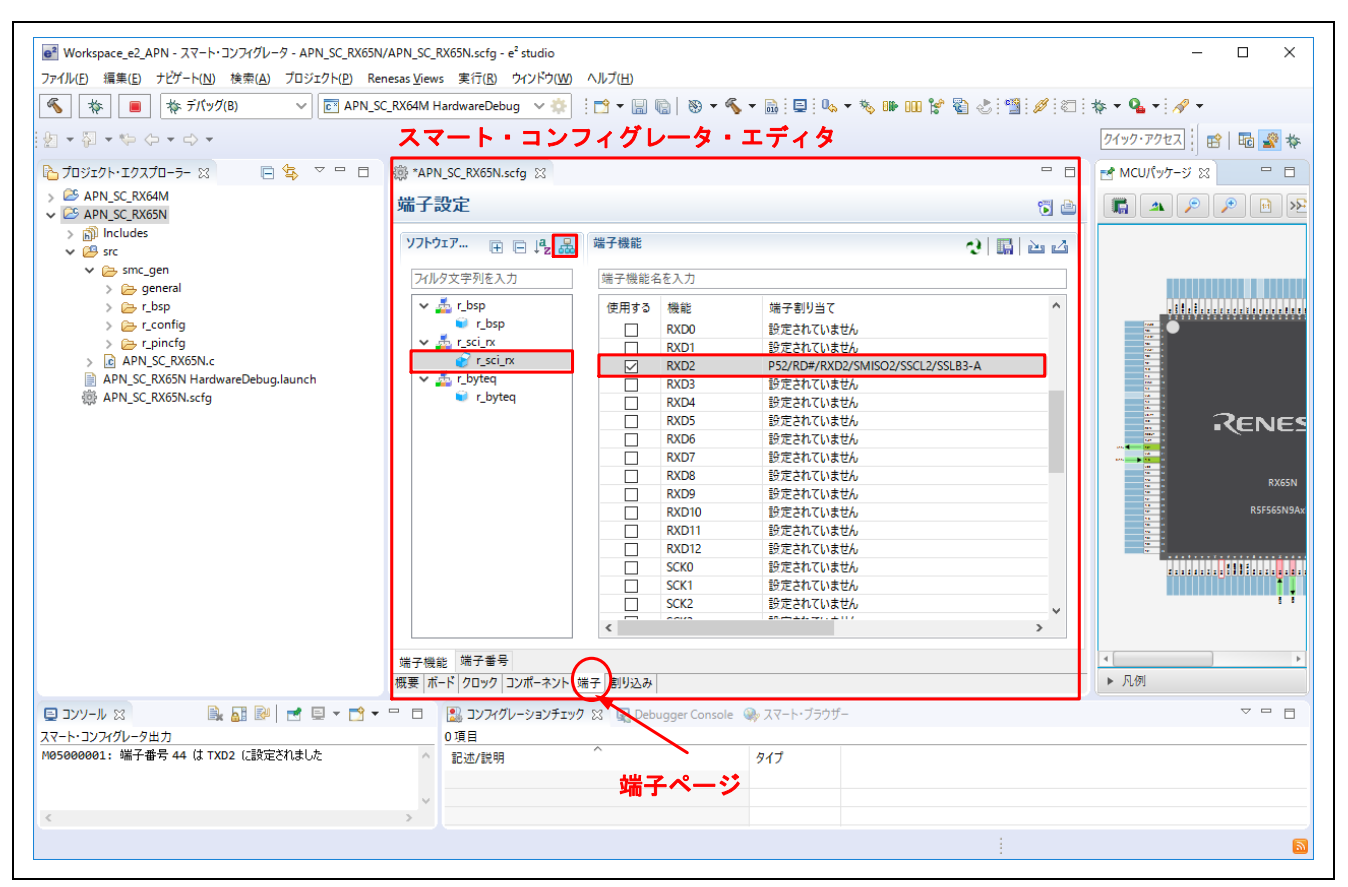

図 3.5 使用するポート設定

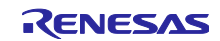

### <span id="page-8-0"></span>3.3.4 ソースコード生成

使用する FIT モジュールの追加、端子設定が完了した後、FIT モジュールのコード生成をします。スマート・ コンフィグレータ・エディタのコンポーネントページからコード生成ボタン い をクリックします。クリッ クするとプロジェクトエクスプローラ内にソースコードが生成されます。

詳細は、「Renesas e<sup>2</sup>studio スマート・コンフィグレータ ユーザーガイド」(R20AN0451) 4.ソースコード生 成を参照してください。

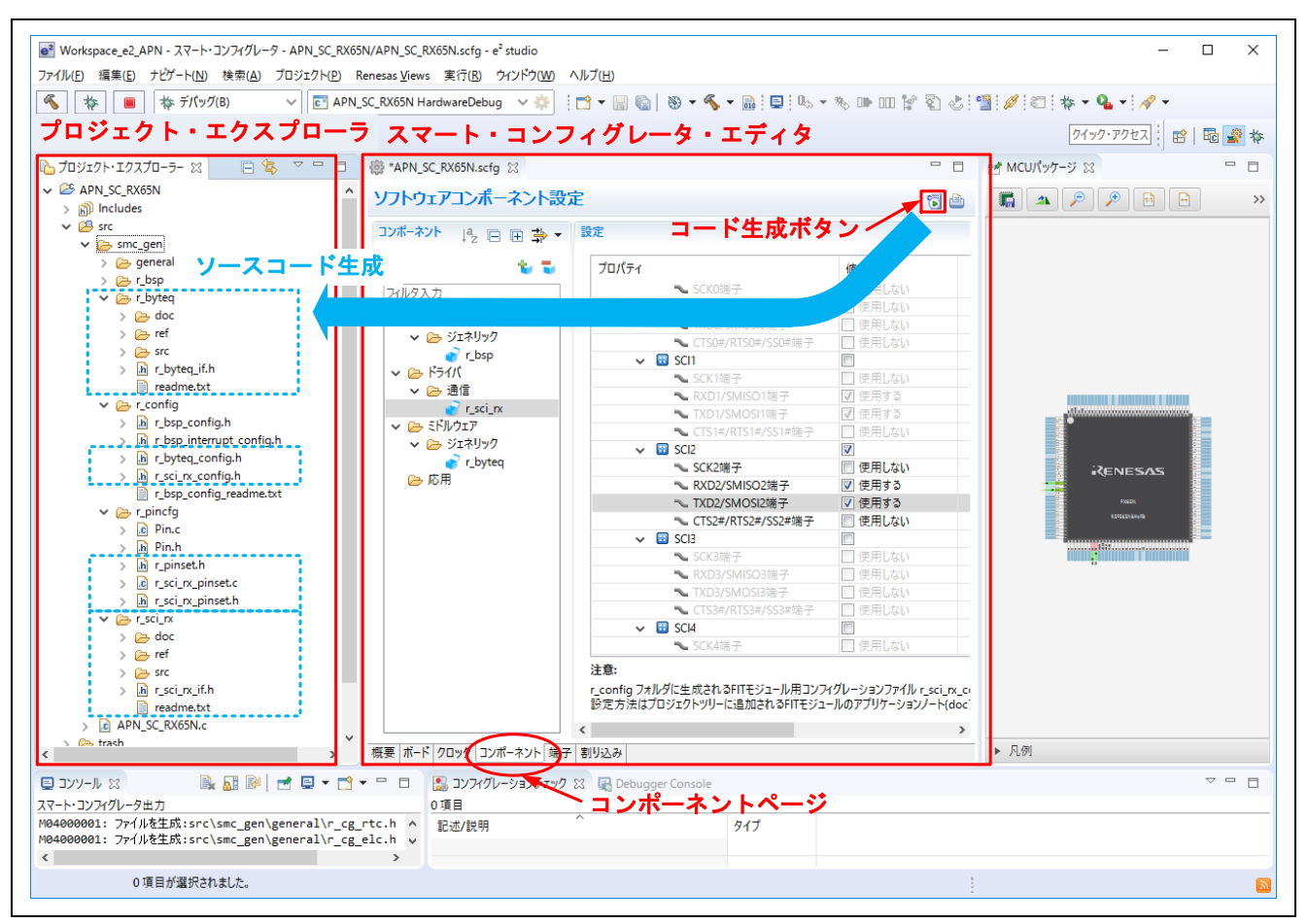

#### 図 3.6 ソースコード生成

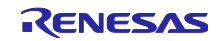

### <span id="page-9-0"></span>3.3.5 ファイルのコピー

ユーザファイルと FIT モジュールの Config ファイルをポーティング元からポーティング先の FIT プロジェ クトへコピーします。ユーザファイルはメイン関数が記述されているファイル、ユーザ独自に開発したファ イルなどを指します。

本アプリケーションノートでは、メイン関数が記述されているファイルと Config ファイルをポーティング 先の FIT プロジェクトへコピーします。

FIT モジュールのバージョンにより、Config ファイルの項目に差異がある場合があります。Config ファイ ルの項目が異なる場合には、ポーティング元の Config ファイルの設定を新たな Config ファイルに反映してく ださい。

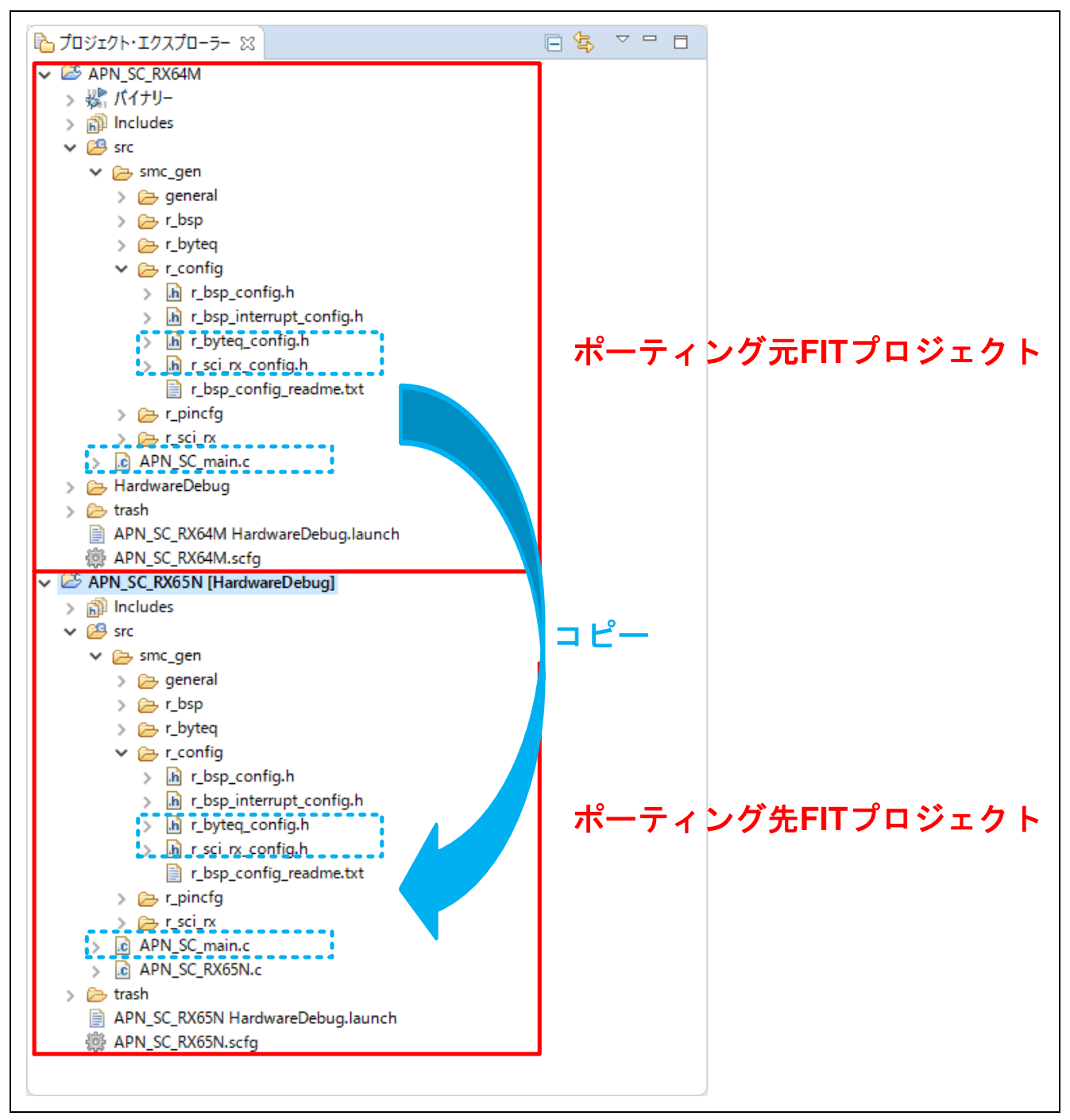

図 3.7 ユーザファイルのコピー

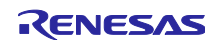

### <span id="page-10-0"></span>3.3.6 ファイルの削除

新規に FIT プロジェクトを生成すると、メイン関数が記述されているファイルが自動で生成されます。ポー ティング元からメイン関数が記述されているユーザファイルをコピーしているため、ポーティング先の自動 生成されたファイルを削除します。

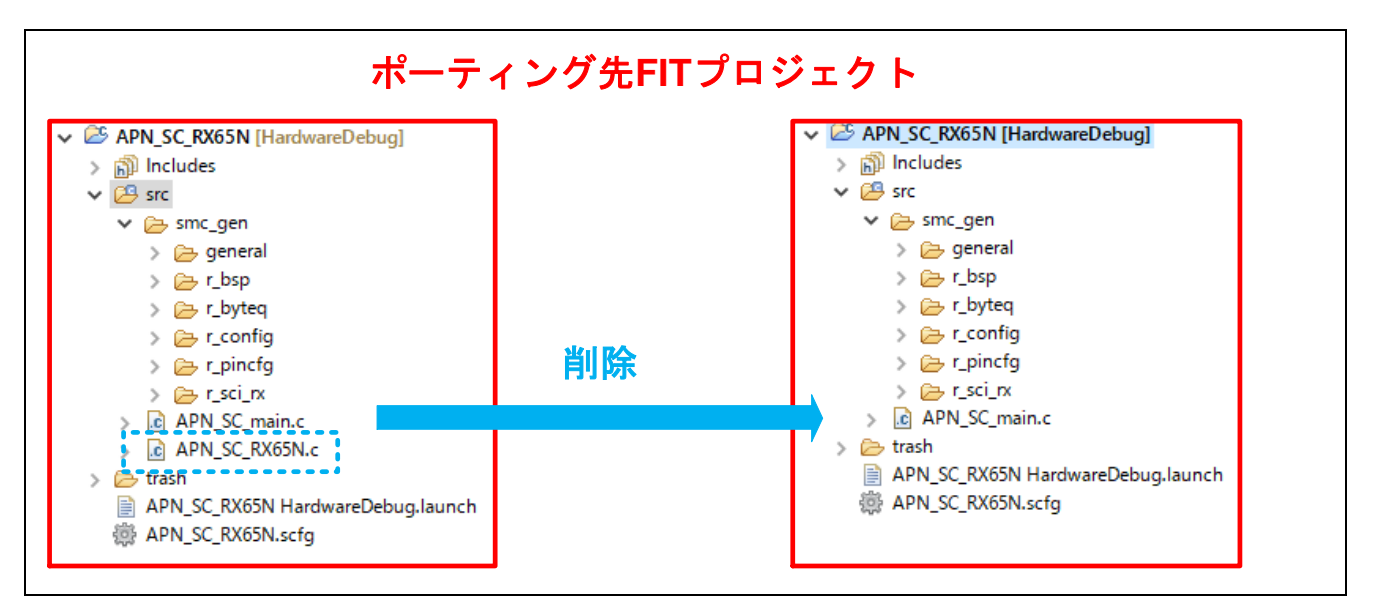

図 3.8 ファイルの削除

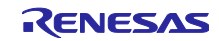

#### <span id="page-11-0"></span>3.3.7 ファイルの変更

ターゲットデバイスの変更や使用するシステムなどにより、ユーザファイルなどを変更する場合がありま す。使用する FIT モジュールおよび環境により、変更の可否、対象箇所は異なります。使用する FIT モジュー ルおよび環境に合わせてください。

本アプリケーションノートでは、使用する SCI のチャネル変更に伴い、ユーザファイルおよび SCI の cofig ファイルを変更しています。

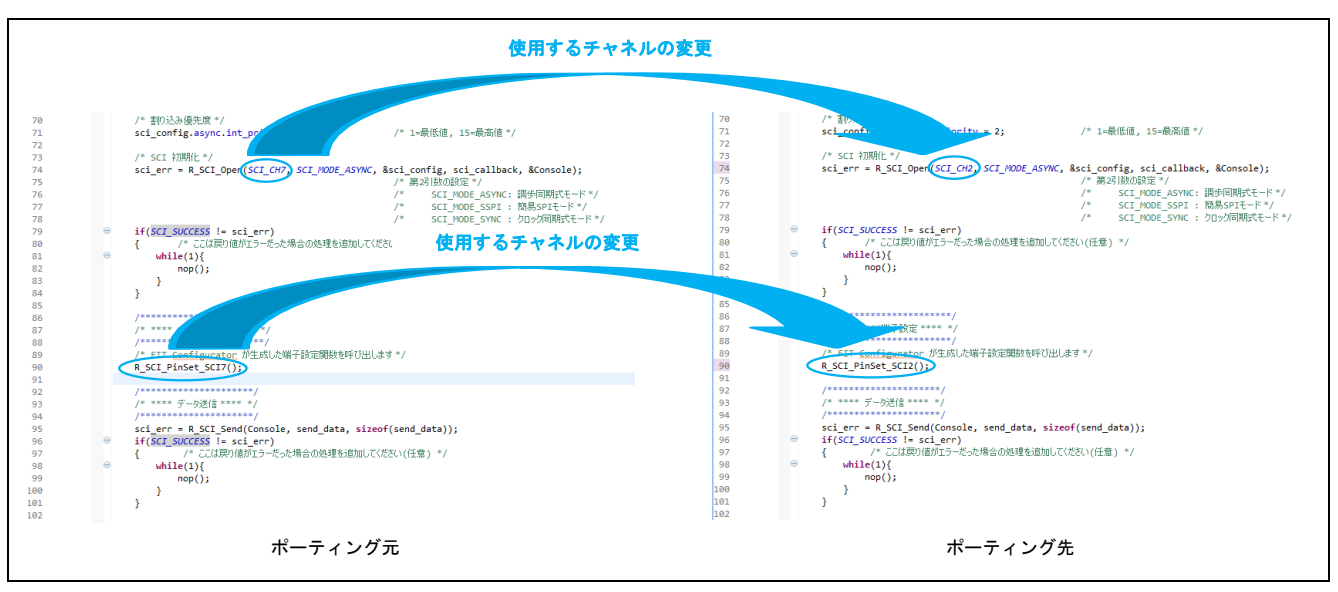

図 3.9 ファイルの変更(ユーザファイル)

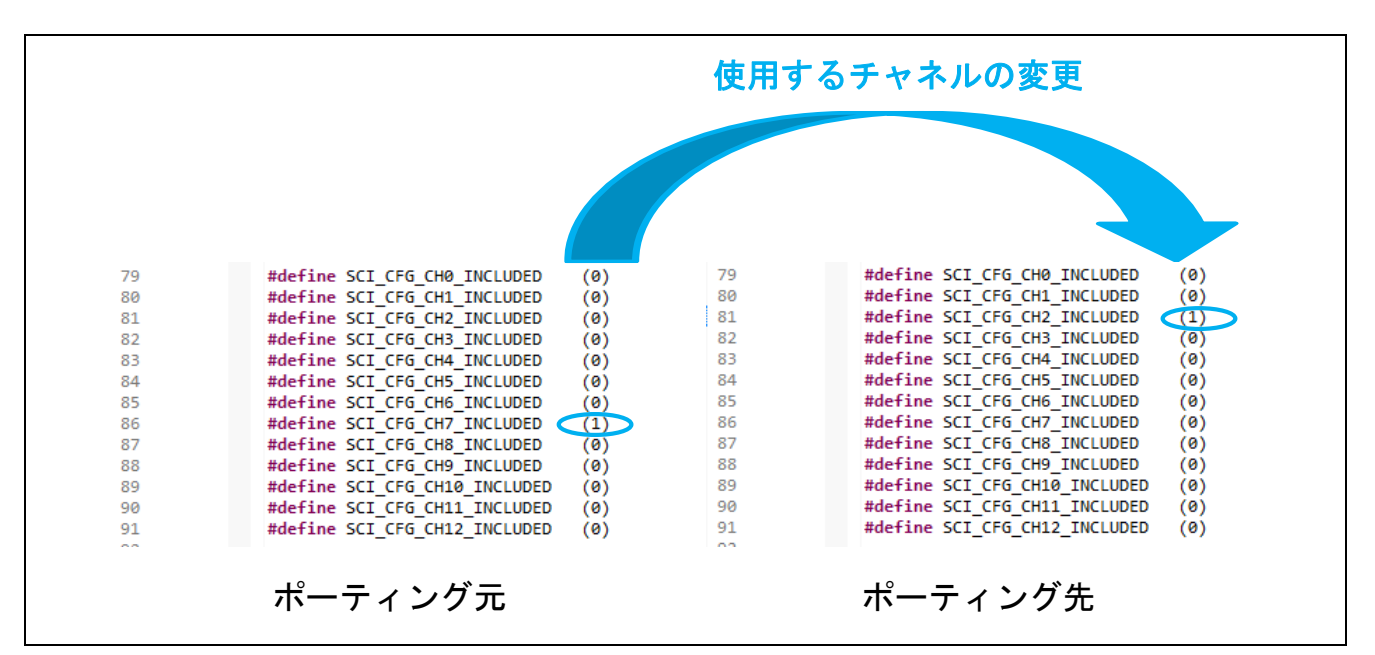

図 3.10 ファイルの変更(r\_sci\_rx\_config.h)

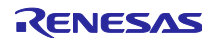

### <span id="page-12-0"></span>3.3.8 BSP の Config ファイル設定

ターゲットデバイスの変更や使用するシステムなどにより、システムクロックの設定を変更する場合があ ります。その場合は、ポーティング先の BSP の Config ファイルを変更してください。

### <span id="page-12-1"></span>3.3.9 プロジェクトのビルド

ポーティング先のプロジェクトをビルドしてください。

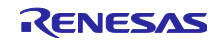

# <span id="page-13-0"></span>3.4 トラブルシューティング

- (1) Q:ポーティング先のプロジェクトに FIT モジュールを追加したいのですが、使用したい FIT モジュー ルが表示されません。なぜでしょうか?
	- A:[ソフトウェアコンポーネントの選択]のダイアログボックスの[基本設定…]をクリックします。ク リックをすると[コンポーネント]のダイアログボックスが表示されます。ダイアログ内の[コンポーネ ント表示設定]の「すべての FIT モジュールを表示する」にチェックを入れてください。

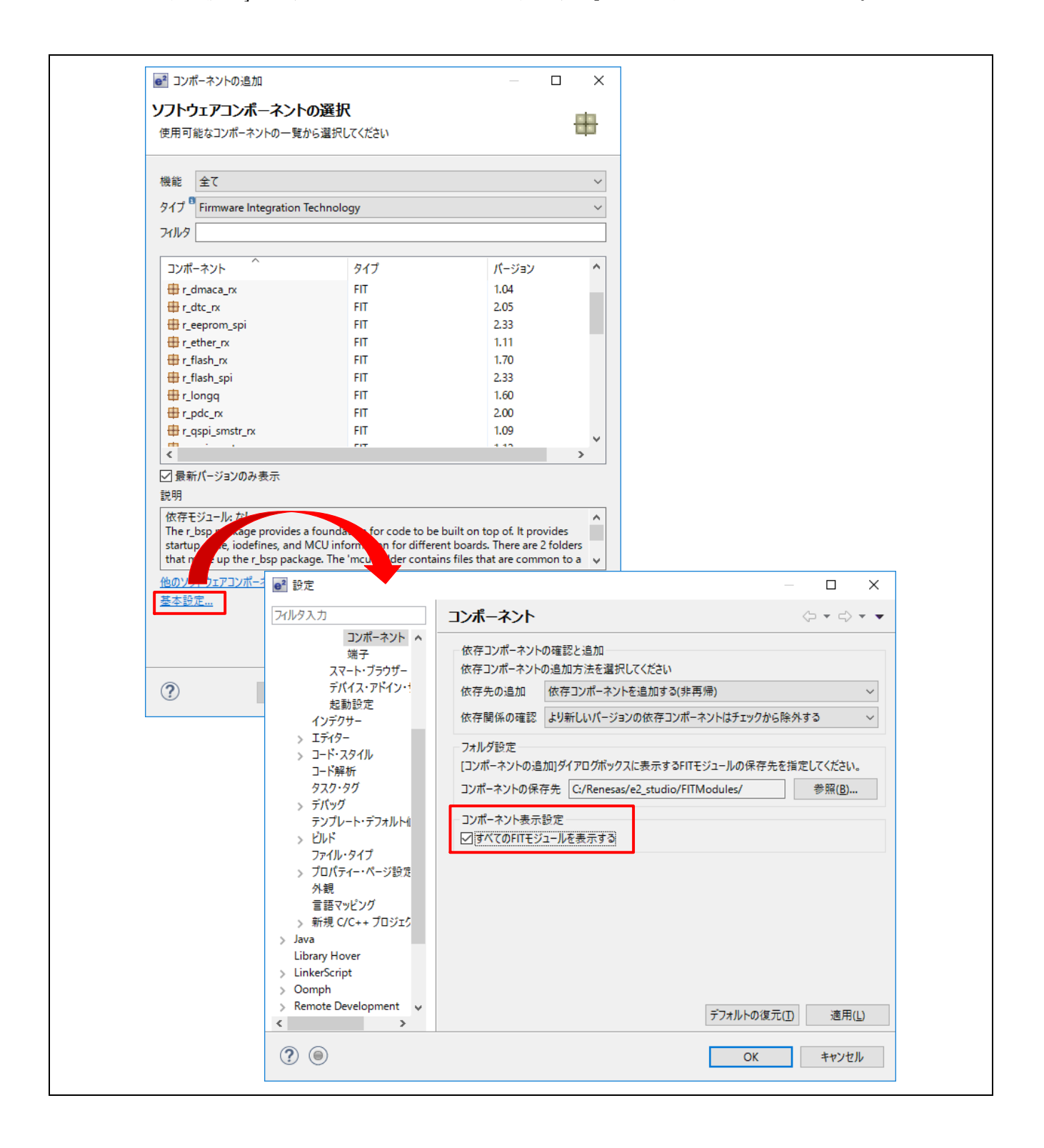

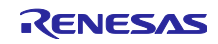

(2) Q:スマート・コンフィグレータを使用して FIT モジュールの端子設定をしたいのですが、使用するポー トを設定すると下記のように警告がでてしまいます。なぜでしょうか?

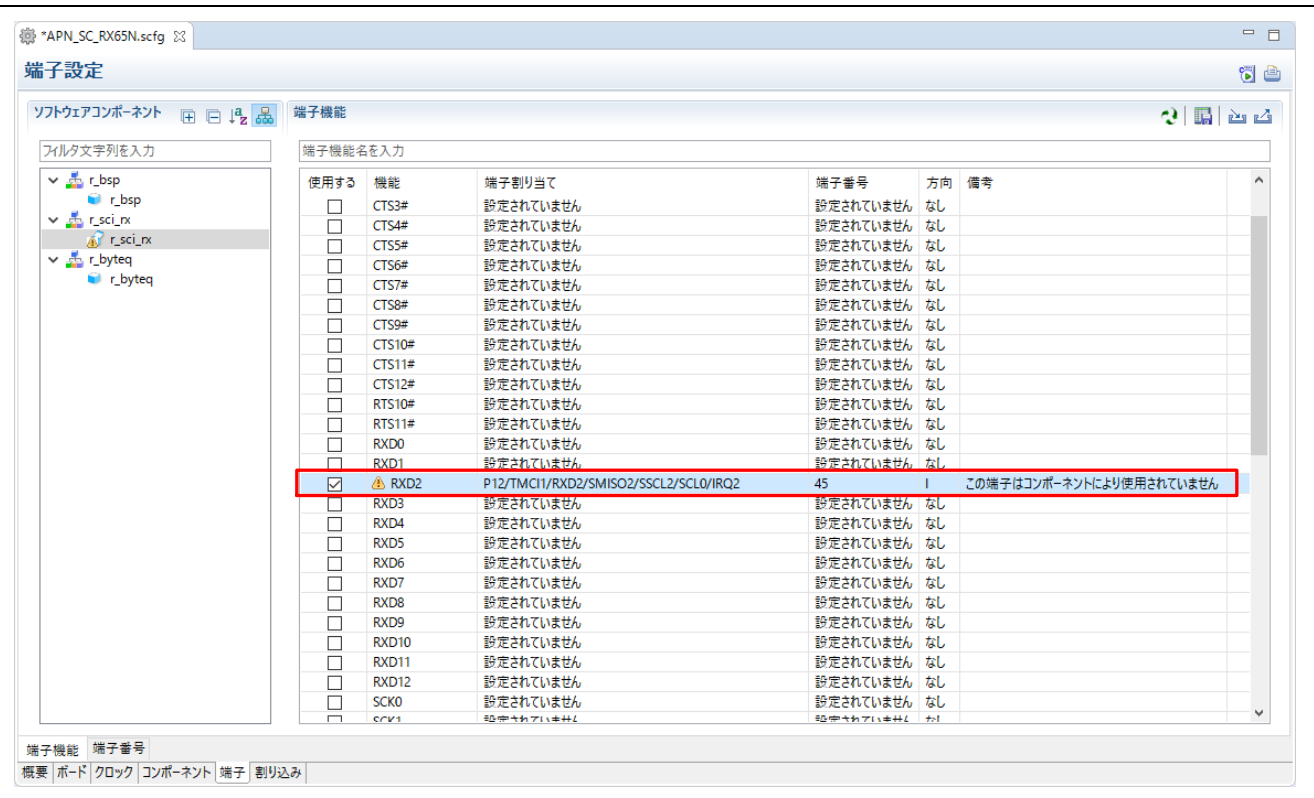

- A:端子設定をする場合は、まずコンポーネントページで使用するチャネルと端子を選択してください。 その後に端子ページにて使用するポートを設定してください。詳細は、「[3.3.3](#page-6-0) [端子設定」](#page-6-0)を参照し てください。
- (3) Q:アプリケーションノートのとおり、ポーティング元からポーティング先にファイルをコピーしてビ ルドをしましたが、「Duplicate symbol "\_main" in ".\src \xxxxx.obj"」とエラーが発生します。
	- A:プロジェクト生成時に自動生成するメイン関数が記述されたユーザファイルが、ポーティング先か ら削除されていない可能性があります。詳細は、「[3.3.6](#page-10-0) [ファイルの削除」](#page-10-0)を参照してください。

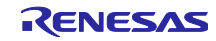

# <span id="page-15-0"></span>4. 参考ドキュメント

ユーザーズマニュアル:開発環境

Renesas e2studio スマート・コンフィグレータ ユーザーガイド(R20AN0451)

アプリケーションノート

RX ファミリ e2studio に組み込む方法 Firmware Integration Technology(R01AN1723)

(最新の情報をルネサスエレクトロニクス ホームページから入手してください。)

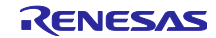

# ホームページとサポート窓口

ルネサス エレクトロニクスホームページ <http://japan.renesas.com/>

お問合せ先

<http://japan.renesas.com/contact/>

すべての商標および登録商標は,それぞれの所有者に帰属します。

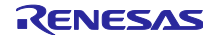

改訂記録

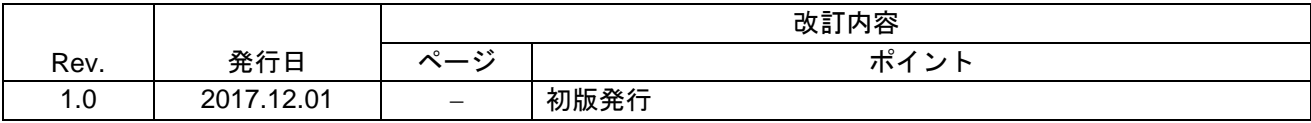

# 製品ご使用上の注意事項

ここでは、マイコン製品全体に適用する「使用上の注意事項」について説明します。個別の使用上の注意 事項については、本ドキュメントおよびテクニカルアップデートを参照してください。

 $\overline{\mathbf{1}}$ 

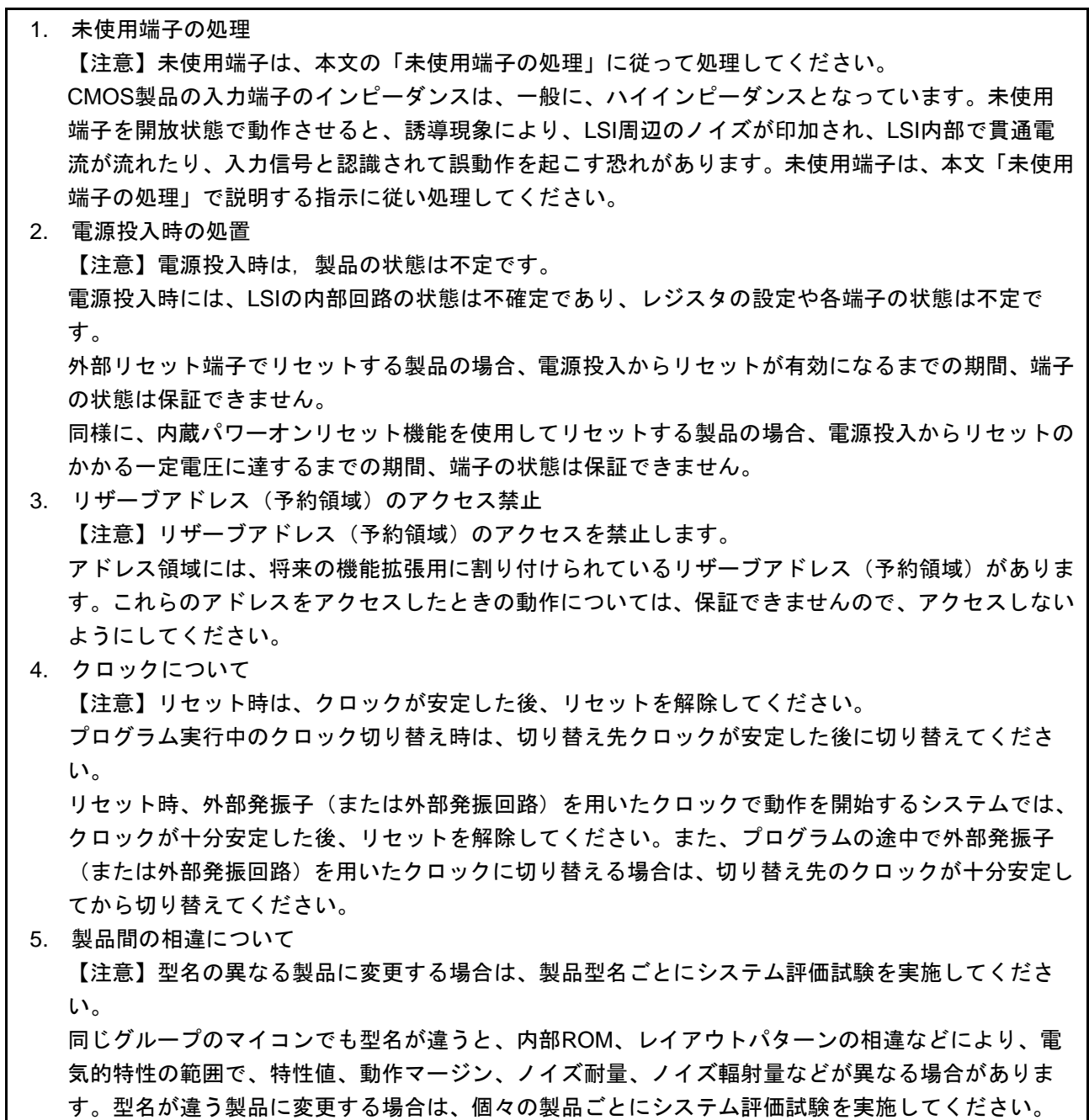

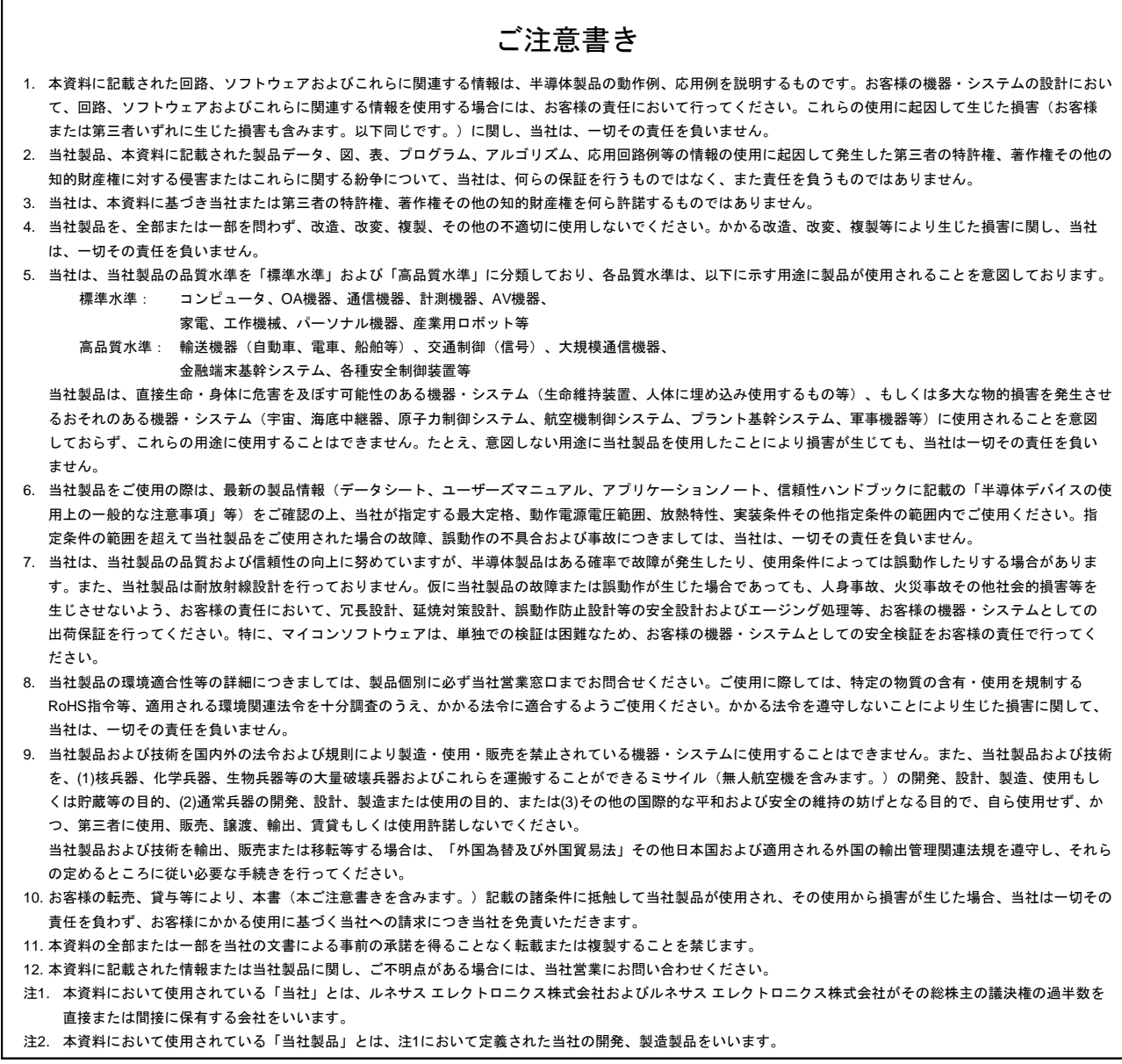

(Rev.3.0-1 2016.11)

# RENESAS

ルネサスエレクトロニクス株式会社

http://www.renesas.com

ルネサス エレクトロニクス株式会社 〒135-0061 東京都江東区豊洲3-2-24(豊洲フォレシア)

■技術的なお問合せおよび資料のご請求は下記へどうぞ。<br>- 総合お問合せ窓口:https://www.renesas.com/contact/

■営業お問合せ窓口

© 2017 Renesas Electronics Corporation. All rights reserved. Colophon 5.0

※営業お問合せ窓口の住所は変更になることがあります。最新情報につきましては、弊社ホームページをご覧ください。